## Internet Explorer 11(IE11)サポート終了について

下記のとおり Microsoft 社製の OS 及びブラウザのサポートが終了し、Windows10 環境 下における Internet Explorer 11 は、令和 4 年 6 月 17 日から推奨環境外となります。サポ ート終了後は、仮に重大な脆弱性が発見されたとしても、これまでのようにパッチやアップ デートは提供されないため、サイバー攻撃の被害を被る可能性が高くなりますので、Google Chrome や Microsoft Edge などの最新ブラウザをご利用ください。

☆ 対策

IE を利用している場合は、他のブラウザへの移行やコンテンツの改修等の対策が必要です。 IE コンテンツを継続して利用する場合は、Microsoft Edge の「IE モード」で閲覧すること になりますが、「IE モード」も 2029 年でサポートが終了することが Microsoft 社より発 表されております。

既定のブラウザを IE から Google chrome に変更する方法

-------------------------------------------------------------------------------------------------

## 1.Windows の左下のスタートボタンをクリックします(①)。 歯車のマークの[設定]ボタンをクリックします(②)。

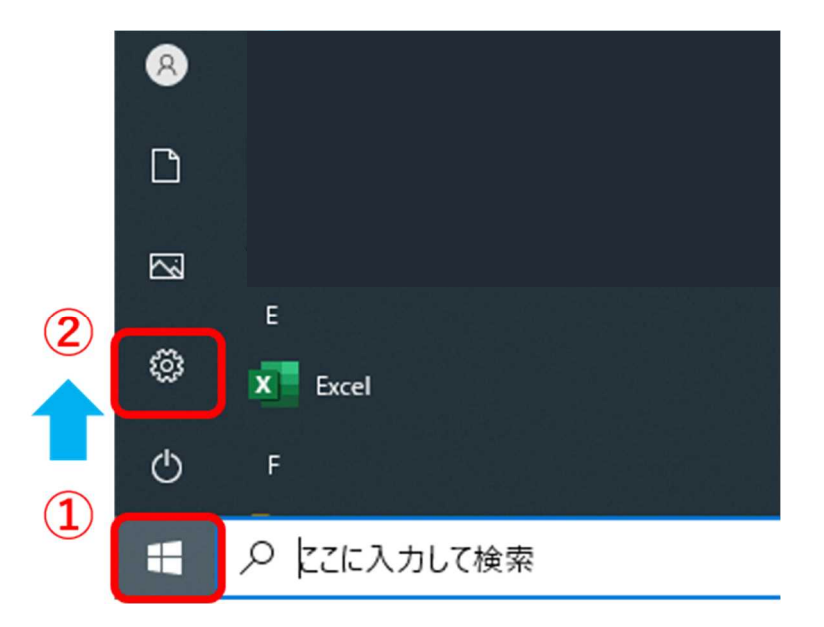

2.Windows の[設定]画面が開きますので、[アプリ]をクリックします。

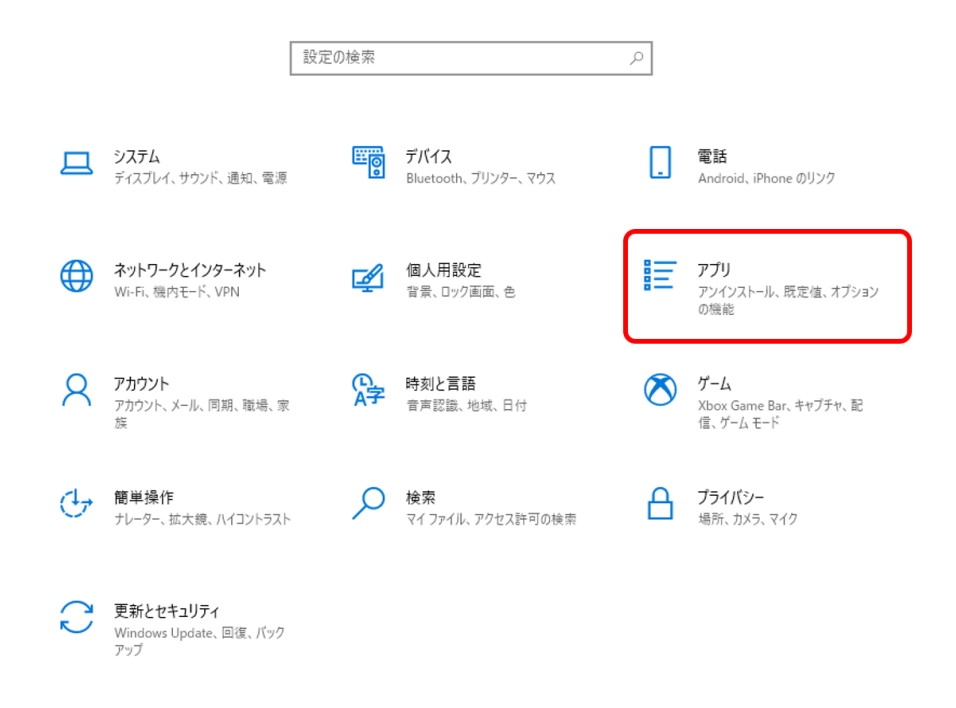

3.[既定のアプリ]をクリックします(①)。

[Web ブラウザ]に表示されている、[Internet Explorer]をクリックします(②)。

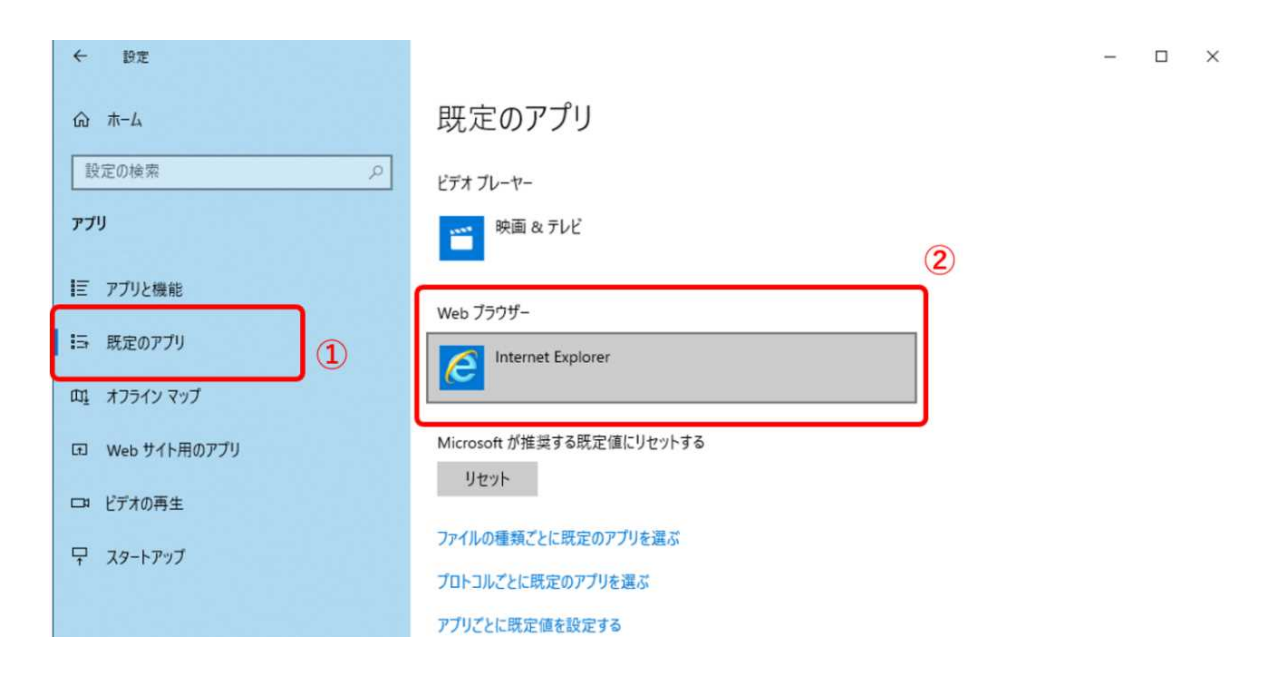

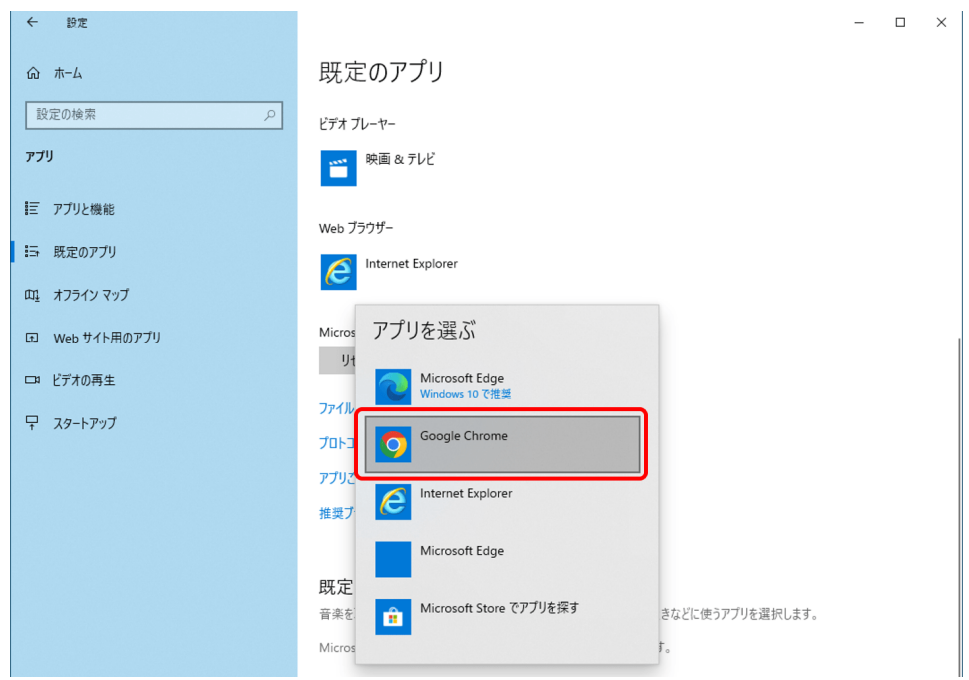

4.[アプリを選ぶ]画面が表示されますので、[Google chrome]を選択します。

## 5.[Web ブラウザ]に[Google chrome]が表示されましたら設定は完了です。

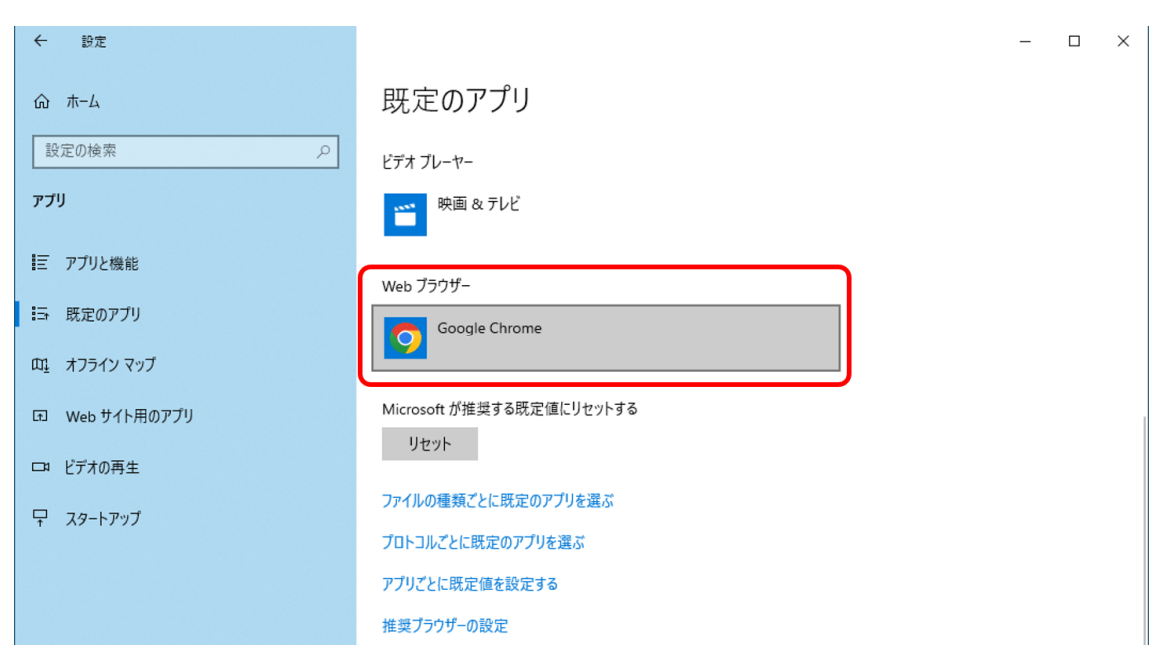

[Microsost Edge]を既定のブラウザに設定する場合は、 上記手順4.で[Microsost Edge]を選択してください。

## 【参考情報(情報処理推進機構(IPA)サイト)】

- ・Windows 10 で既定のブラウザの確認と変更方法 https://www.ipa.go.jp/security/anshin/mgdayori20210615.html
- ・Microsoft 社 Internet Explorer のサポート終了について https://www.ipa.go.jp/security/announce/ie\_eos.html